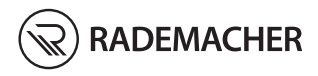

# **IT Bridge** Traduzione dal tedesco delle istruzioni per la messa in funzione

N. articolo: 3400 00 19 Modello: 9492

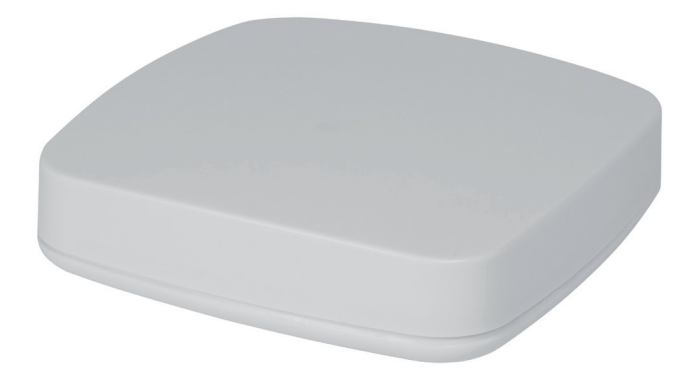

VBD 708-5 (02.22)

## **IT i Indice**

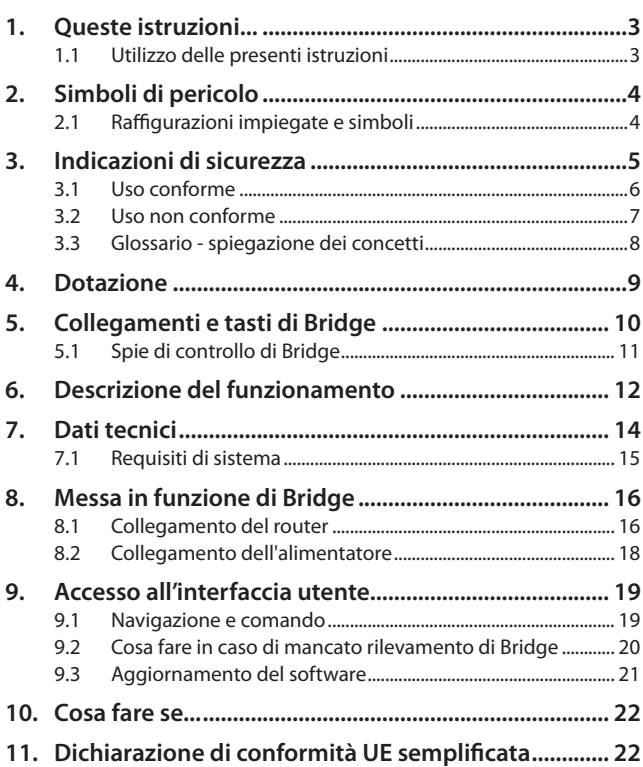

<span id="page-2-0"></span>descrivono la messa in funzione di Bridge.

### **1.1 Utilizzo delle presenti istruzioni**

- Leggere attentamente le presenti istruzioni e rispettare tutte le indicazioni di sicurezza prima di mettere in funzione per la prima volta Bridge.
- Consultare anche le istruzioni per l'uso degli eventuali accessori impiegati.
- Queste istruzioni sono parte integrante del prodotto. Conservarle in un luogo facilmente accessibile.
- Allegare queste istruzioni al prodotto in caso di passaggio a terzi di Bridge.
- La garanzia decade in caso di danni riconducibili alla mancata osservanza di queste istruzioni e delle indicazioni di sicurezza. Si declina ogni responsabilità per i danni che ne possono derivare.

#### **Altre informazioni pertinenti**

Ulteriori informazioni in merito alla configurazione sono disponibili nella sezione dedicata all'assistenza del nostro sito Internet:

#### **[www.s](http://www.homepilot.de/downloads)ervice.rademacher.de**

<span id="page-3-0"></span>In queste istruzioni vengono impiegati i seguenti simboli di pericolo:

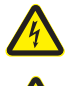

#### **Pericolo di morte per folgorazione**

**Punto di pericolo/situazione pericolosa**

#### **2.1 Raffigurazioni impiegate e simboli**

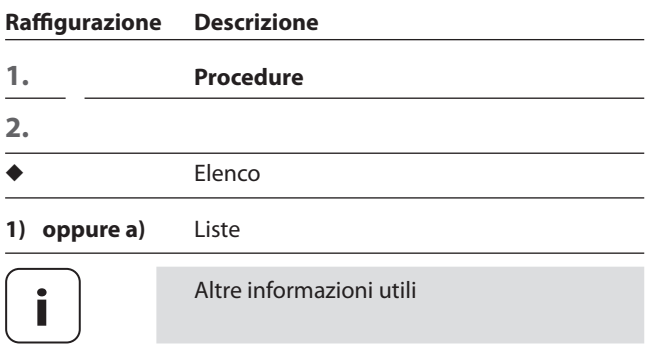

<span id="page-4-0"></span>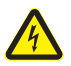

#### <span id="page-4-1"></span>**L'uso di apparecchi difettosi può comportare rischi per persone e cose (folgorazione/cortocircuito).**

- ◆ Non utilizzare mai apparecchi difettosi o danneggiati.
- Verificare che tutti i componenti compresi nella dotazione siano integri.
- Qualora vengano riscontrati dei danni, si prega di rivolgersi alla nostra assistenza.

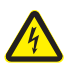

#### **Pericolo di cortocircuito in caso di utilizzo di un alimentatore non idoneo.**

- L'utilizzo di un alimentatore con una tensione diversa rispetto a quella dell'alimentatore compreso nella dotazione può danneggiare Bridge o causare un cortocircuito.
- Utilizzare solo accessori originali del produttore RADEMACHER.

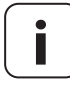

**i** La presa di corrente e l'alimentatore devono risultare sempre liberamente accessibili.

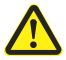

#### **Pericolo di morte per schiacciamento in caso di azionamenti ad avviamento automatico.**

- Durante la configurazione e la messa in funzione, tenere lontane le persone non autorizzate dal raggio d'azione delle parti mobili a motore elettrico dell'impianto.
- Impedire l'attivazione automatica degli impianti per tapparella o tenda nel caso si stiano effettuando dei lavori di pulizia e manutenzione su tali impianti.
	- *\* (ad es. spegnendo il dispositivo di disinserimento installato sul luogo di utilizzo)*

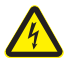

<span id="page-5-0"></span>**i**

**In caso di sovratensioni nella rete elettrica, l'apparecchio può subire danni irreparabili.**

Non installare Bridge durante un temporale.

## **3.1 Uso conforme**

Utilizzare Bridge esclusivamente per l'impostazione e il comando di apparecchi RADEMACHER.

#### **Condizioni per l'utilizzo**

- Utilizzare Bridge esclusivamente in ambienti asciutti.
- Per eseguire l'allacciamento locale è necessaria una presa di corrente da 230 V/50 Hz.
- La presa di corrente deve risultare liberamente accessibile.
- Per utilizzare Bridge è necessario disporre di un accesso a Internet e di un router con server DHCP e una porta LAN libera.
- Il montaggio e il funzionamento dei sistemi radiocomandati sono consentiti solo in combinazione con impianti e apparecchi dotati di trasmettitore e ricevitore il cui eventuale malfunzionamento non comporta alcun pericolo per persone o cose oppure di dispositivi di sicurezza che prevengono tale rischio.

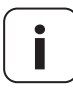

**i** Gli impianti radio che trasmettono sulla stessa frequenza possono causare disturbi di ricezione.

Bridge è impiegabile come apparecchio da parete o da tavolo.

<span id="page-6-0"></span>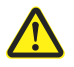

#### **Un utilizzo errato può causare danni a persone o cose.**

Non utilizzare mai il sistema radiocomandato preesistente (ad es. il sistema radiocomandato DuoFern) e i suoi componenti per comandare da remoto apparecchi e impianti con elevati requisiti tecnici di sicurezza o che implicano un alto rischio di incidenti. Tale operazione richiede la presenza di dispositivi di sicurezza aggiuntivi. Attenersi alle direttive di legge corrispondenti per l'installazione di tali impianti.

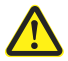

**Non montare e utilizzare Bridge in ambienti esterni o luoghi umidi. Ne possono derivare danni irreparabili all'apparecchio.**

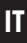

#### <span id="page-7-0"></span>**Bridge**

- L'unità di controllo centrale per i prodotti di radiotrasmissione RADEMACHER
- ◆ La configurazione e il comando sono eseguibili tramite smartphone, tablet o PC

#### **LAN (Local Area Network)**

◆ Abbreviazione che definisce una rete locale tra computer collegata via cavo

#### **WR Connect**

◆ Il servizio Internet di RADEMACHER per l'accesso remoto a Bridge da qualsiasi terminale abilitato alla connessione a Internet

## <span id="page-8-0"></span>**IT i 4. Dotazione**

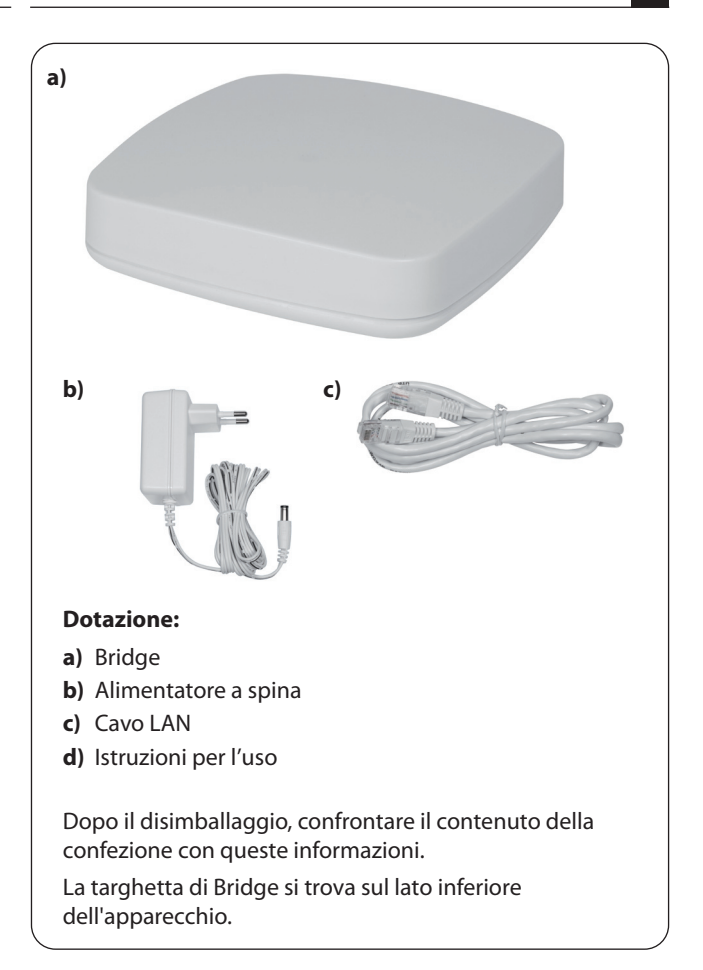

<span id="page-9-0"></span>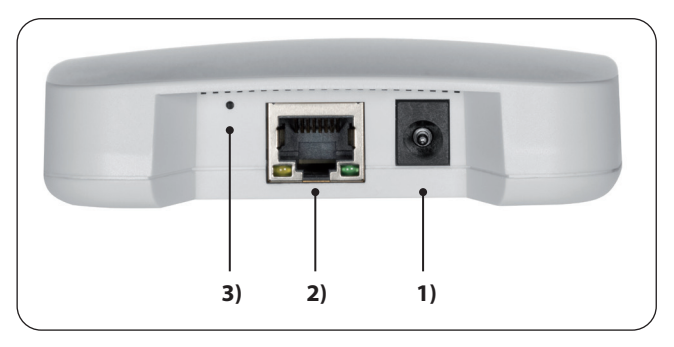

- 
- 

1)  $\leftarrow$  CC 5 V / 3 A Attacco dell'alimentatore

**2)** (LAN) Collegamento alla rete locale

**3)** Reset Tasto reset\*

\*

**i** *in caso di reset, tutti i dati vengono cancellati e le impostazioni di fabbrica vengono ripristinate.* 

 *Spegnere l'apparecchio interrompendo l'alimentazione di corrente. Mantenere premuto il tasto Reset e reinserire l'alimentazione di corrente.* 

 *Attendere finché il LED rosso non smette di lampeggiare e rimane acceso e il LED verde è spento. Ciò significa che il reset è in fase di esecuzione ed è possibile rilasciare il tasto.*

<span id="page-10-0"></span>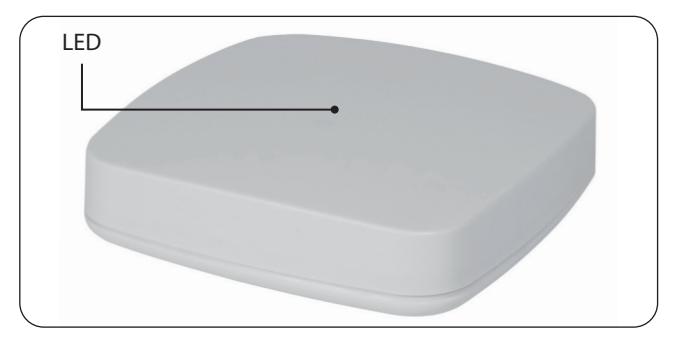

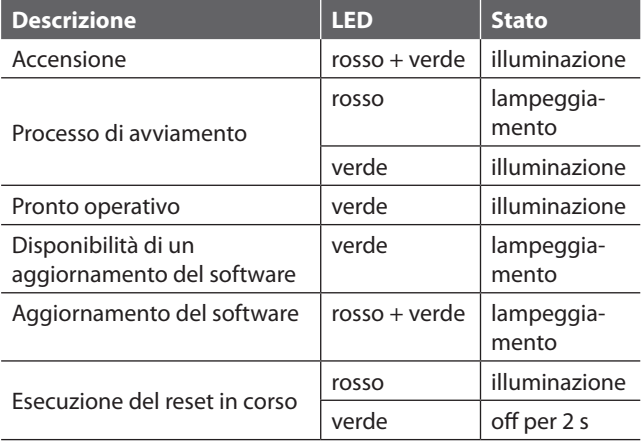

<span id="page-11-1"></span><span id="page-11-0"></span>Bridge consente di registrare, inizializzare e configurare tutti gli apparecchi di una rete DuoFern tramite la Smart Home App HomePilot® o l'interfaccia utente del browser di un computer. È quindi possibile adeguare gli apparecchi alle proprie esigenze in qualsiasi momento.

#### **Collegamento alla rete (LAN)**

Per utilizzare Bridge, occorre collegarlo a una porta LAN libera di un router.

#### **Accesso all'interfaccia utente nella rete locale**

Una volta effettuato il collegamento, sarà possibile accedere all'interfaccia utente di Bridge tramite l'app dal proprio dispositivo mobile o dal browser del proprio computer.

La Smart Home App HomePilot® per prodotti Android o iOS è scaricabile dal rispettivo App Store.

#### **Accesso all'interfaccia utente tramite il servizio RADEMACHER "WR Connect".**

In aggiunta, è possibile accedere all'interfaccia utente di Bridge da qualsiasi terminale abilitato alla connessione a Internet, dovunque ci si trovi. A tale scopo, è necessario eseguire la registrazione gratuita sul server RADEMACHER.

#### **Informazioni sulla connessione a Internet**

RADEMACHER raccomanda di connettere Bridge a Internet in maniera permanente al fine di ricevere gli aggiornamenti in merito a nuovi prodotti e nuove funzioni. Una connessione a Internet permette inoltre di beneficiare dell'eccellente assistenza RADEMACHER e di tutti gli aggiornamenti rilevanti in materia di sicurezza.

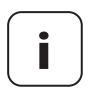

**i**

**i** Per utilizzare il supporto vocale tramite Amazon<br>Alexa o Google Assistant è necessario disporre di una connessione a Internet permanente.

#### <span id="page-13-0"></span>**Bridge:**

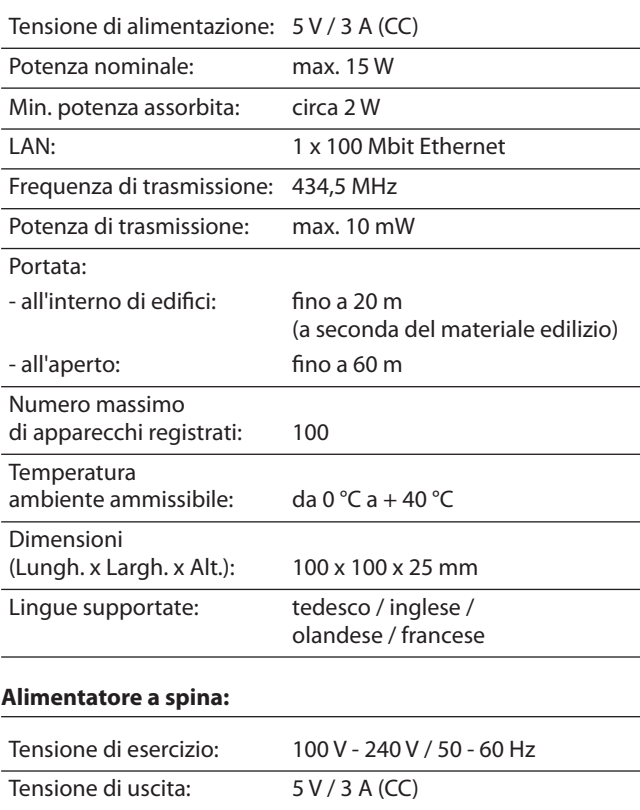

#### **Per inizializzare Bridge sono necessari:**

◆ Un accesso a Internet

<span id="page-14-0"></span>**i**

- ◆ Un router con server DHCP e una porta LAN libera
- ◆ Una presa di corrente liberamente accessibile (230 V / 50 Hz)
- ◆ Un dispositivo mobile (smartphone/tablet) con un sistema operativo Android o iOS aggiornato e/o un computer standard con un browser aggiornato

#### **Luogo di installazione**

L'installazione del prodotto in prossimità di superfici od oggetti metallici può pregiudicarne il funzionamento. Evitare quindi di installare HomePilot® ad es. in una cantina.

In alcune circostanze, gli apparecchi elettronici presenti possono causare disturbi. Mantenere pertanto una determinata distanza (> 0,5 m) soprattutto dai seguenti apparecchi:

- **Router WI AN**
- ◆ Televisori
- ◆ Computer
- ◆ Altoparlanti e cuffie wireless
- ◆ Impianti audio e video
- ◆ Impianti di allarme
- ◆ Telefoni mobili e cordless
- ◆ Apparecchi a microonde
- ◆ Ballast per lampade fluorescenti
- Interfoni per neonati

#### <span id="page-15-1"></span><span id="page-15-0"></span>**8.1 Collegamento del router**

#### **Requisiti di sistema del Router**

- Il router deve disporre di un server DHCP.
- Il server DHCP del router deve essere attivato.

#### **Assegnazione di un indirizzo IP da parte del router**

Il server DHCP del router assegna a tutti gli apparecchi appartenenti alla rete e collegati al router (ad es. Bridge) un indirizzo IP. Un determinato intervallo di indirizzi IP è riservato a tal fine su questo server.

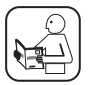

Qualora si desideri assegnare un indirizzo fisso a Bridge, occorrerà modificare di conseguenza la configurazione del server DHCP del router. A tale scopo, consultare le informazioni riportate nelle istruzioni per l'uso del router.

16

**1.** Inserire il cavo LAN fornito in dotazione nella porta LAN di Bridge e collegarlo alla porta LAN del router.

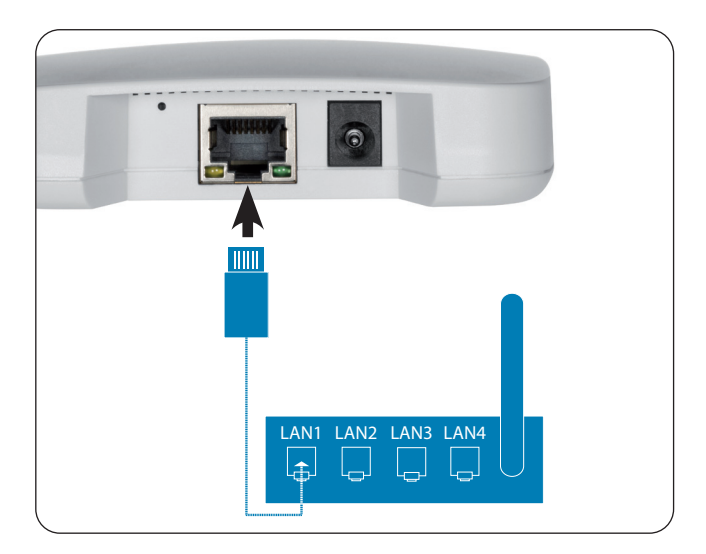

**i** Dopo il corretto collegamento dell'alimentatore<br>
(v. cap. [8.2](#page-17-1)) il LED verde della porta LAN si accenderà.<br>
Il LED verge la presenza è divente la trasmissione Il LED arancione lampeggerà durante la trasmissione di dati.

**1.** Collegare l'alimentatore fornito in dotazione all'ingresso dell'alimentazione **[ CC 5 V/3 A]** di Bridge, quindi inserire la spina in una presa da 230 V / 50 Hz.

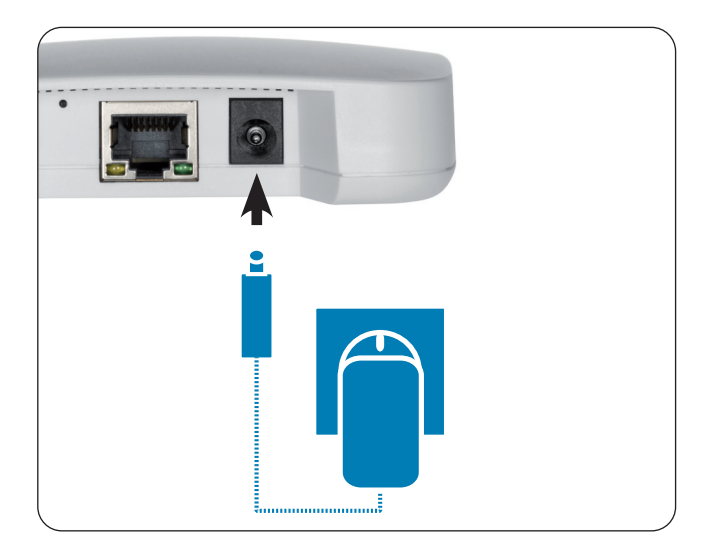

- **2.** Una volta inserita l'alimentazione di corrente, il LED comincerà a lampeggiare di verde, mentre durante il processo di avviamento lampeggerà di rosso.
- **3.** Bridge è pronto all'uso non appena il LED smette di lampeggiare di rosso e si illumina permanentemente di verde.

<span id="page-17-1"></span><span id="page-17-0"></span>**i**

<span id="page-18-0"></span>Bridge è configurabile tramite smartphone, tablet o PC. Per la messa in funzione iniziale, raccomandiamo di impiegare la Smart Home App HomePilot®.

L'app HomePilot® è disponibile nei rispettivi store sia per Android che per iOS.

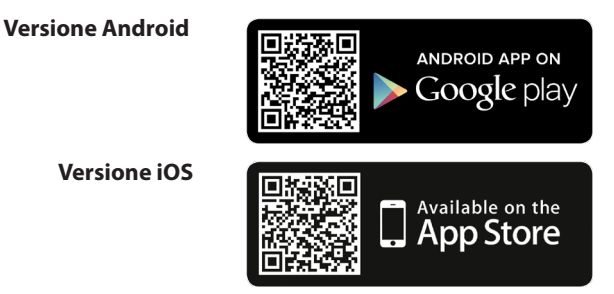

Una volta configurato il proprio account utente, sarà possibile avviare la ricerca di Bridge.

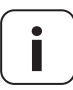

**i**

**i** A tale scopo, è necessario che il proprio smartphone si trovi nella stessa rete di Bridge.

## **9.1 Navigazione e comando**

Maggiori informazioni sulla navigazione e sul comando dall'interfaccia utente sono disponibili nelle sezioni dedicate alle FAQ, ai tutorial (video) ecc. del nostro centro assistenza.

**[www.s](http://www.homepilot.de/downloads)ervice.rademacher.de**

#### <span id="page-19-0"></span>**ITTLE 19.2 Cosa fare in caso di mancato i l rilevamento di Bridge**

A seconda del tipo di router, può succedere che Bridge non venga rilevato automaticamente nell'app o che l'immissione dell'hostname nel browser non funzioni.

In questi casi, potrebbe essere necessario immettere l'indirizzo IP di Bridge.

#### **Esempio di indirizzo IP: http://192.168.???.???**

#### **Dove si trova l'indirizzo IP?**

L'indirizzo IP viene assegnato automaticamente dal router ed è visualizzabile nelle impostazioni di rete dello stesso. L'indirizzo IP sarà riportato insieme all'indirizzo MAC di Bridge (vedere il lato inferiore dell'apparecchio).

#### **Rilevamento degli apparecchi disponibili nella rete domestica**

Qualora si impieghi il proprio smartphone all'interno di una rete WLAN locale, diverse app per iOS e Android permettono di eseguire una scansione della rete e di visualizzare gli apparecchi LAN e WLAN disponibili in tutta facilità e comodità.

Per accedere a queste app (ad es. FING), basta cercare "Network Scanner" nell'App Store.

<span id="page-20-0"></span>Grazie agli aggiornamenti del firmware, Bridge è costantemente aggiornato. Se un aggiornamento è disponibile, il LED comincerà a lampeggiare di verde e nella Smart Home App HomePilot® enell'interfaccia utente del browser comparirà la relativa icona rossa.

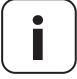

**i** Durante un aggiornamento del software l'alimentazione di tensione non deve essere interrotta.

- **1.** Aprire l'app o l'interfaccia utente dal browser.
- **2.** Selezionare la voce di menu "Manutenzione" nelle impostazioni e verificare la disponibilità di un aggiornamento.
- **3.** Avviare l'aggiornamento (se disponibile). Durante l'aggiornamento il LED lampeggia sia di rosso che di verde. Questo processo può durare alcuni minuti.
- **4.** Bridge è nuovamente pronto all'uso non appena il LED smette di lampeggiare di rosso e torna a illuminarsi permanentemente di verde.

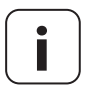

**i** L'intero processo di aggiornamento dura circa 5 minuti, a esclusione del tempo necessario per il download dell'aggiornamento.

#### <span id="page-21-0"></span>**l'apparecchio non funziona più?**

Scollegare Bridge per circa 30 secondi dall'alimentazione di corrente e riavviare l'apparecchio.

Qualora il problema persista, si prega di rivolgersi alla nostra assistenza.

**IT**

## **i 11. Dichiarazione di conformità UE semplificata**

Con la presente, l'azienda RADEMACHER Geräte-Elektronik GmbH  $\epsilon$ dichiara che il prodotto Bridge è conforme alla direttiva **2014/53/UE (Direttiva sulle apparecchiature radio)**.

> Il testo completo delle dichiarazioni di conformità UE è consultabile al seguente indirizzo Internet:

www.rademacher.de/ce

#### **Condizioni di garanzia**

Le informazioni sulle condizioni di garanzia per i nostri prodotti sono disponibili sulla nostra homepage.

#### **RADEMACHER**

Gerate-Elektronik GmbH Buschkamp 7

46414 Rhede (Germania)